## ؟iTunes كيفية استخراج ملفات النسخ االحتياطي على

## **:Mac أو Windows على نظام التشغيل**

- **الخطوة 1:**
- Tansee iPhone message Transfer يرجى تنزيل وتثبيت أحدث إصدار من إ .من <u>هنا</u> Windows لنظام التشغيل
- Transfer message iPhone Tansee الرجاء تنزيل وتثبيت أحدث إصدار من .من <u>[هنا](http://ar.tansee.com/download.html?platform=mac&product=16)</u> Mac لنظام التشغيل

**2:**

**الخطوة** .تلقائًيا iTunes قراءة ملفات النسخ االحتياطي على Tansee يمكن لـ ضمن عالمة تبويب iTunes الرجاء النقر فوق اسم ملف النسخ االحتياطي في .iTunes النسخ االحتياطي في

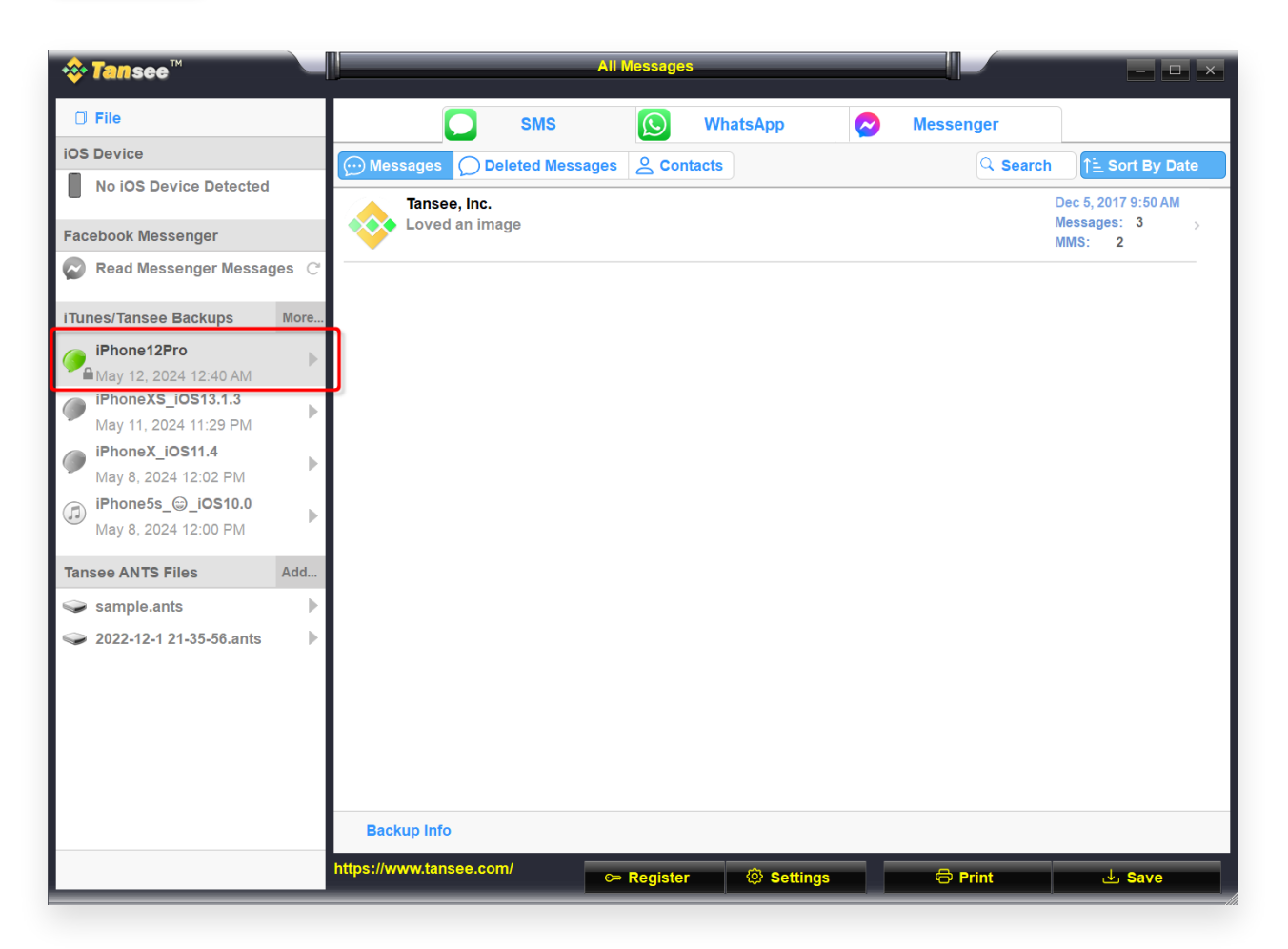

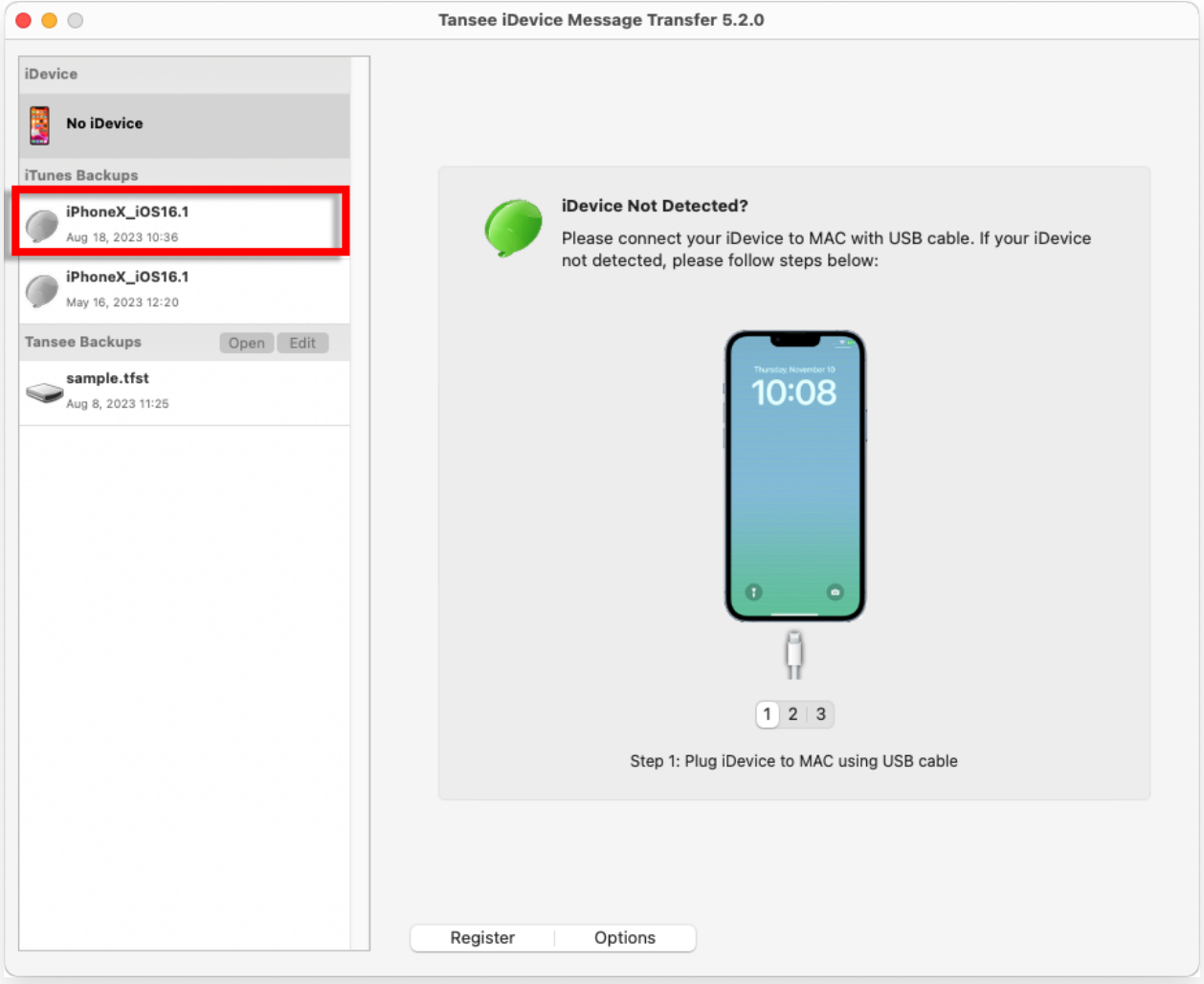

.لعرض المزيد iTunes انقر فوق المزيد - قم بإضافة نسخة احتياطية موجودة في**أو**

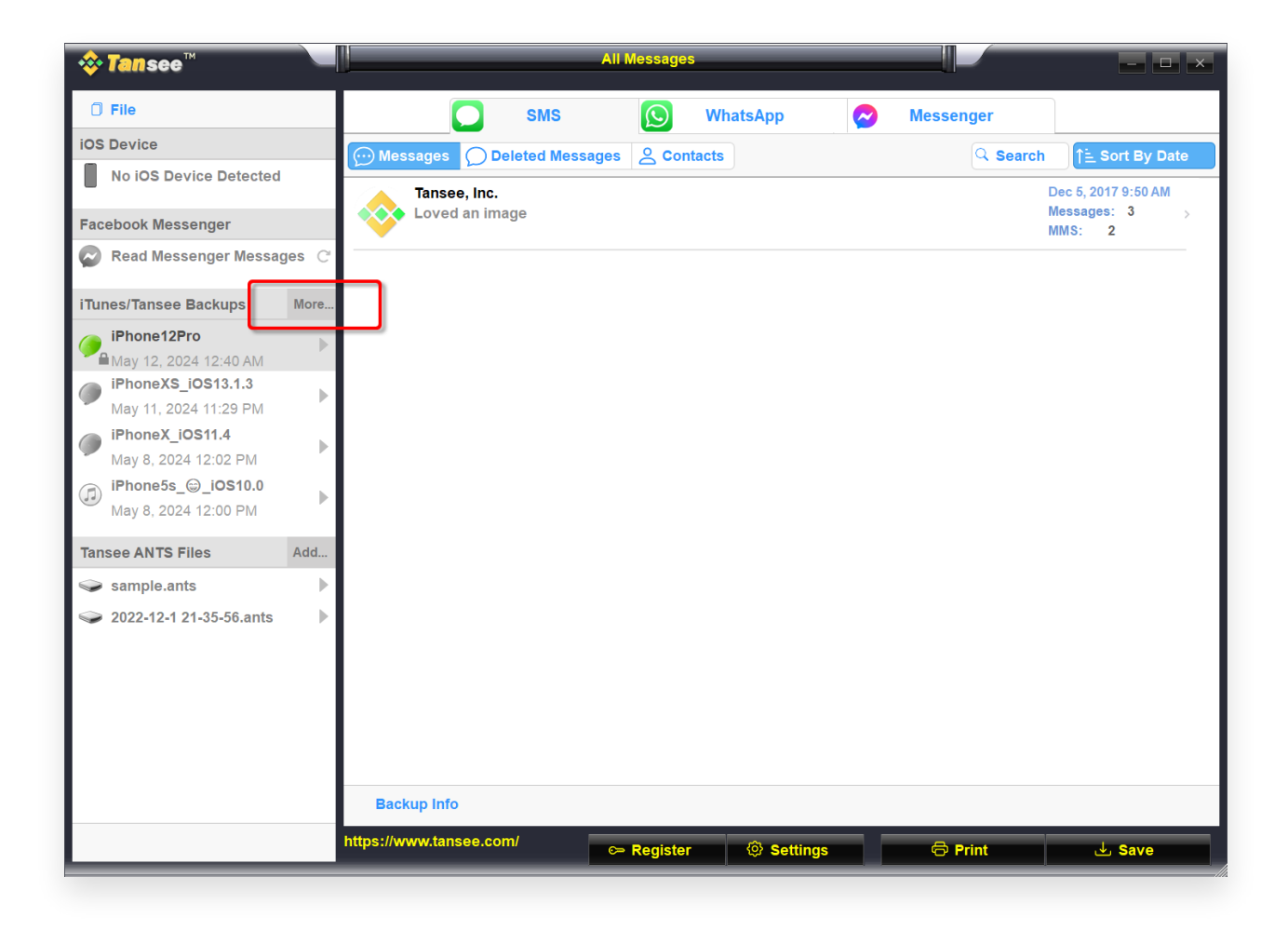

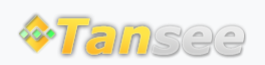

[سياسة الخصوصية](http://ar.tansee.com/privacypolicy.html) [الدعم](http://ar.tansee.com/support.html) [الصفحة الرئيسية](http://ar.tansee.com/)

© 2006-2024 Tansee, Inc

[اتصل](http://ar.tansee.com/contact.html) بنا [التابعة](http://ar.tansee.com/affiliate.html)